利用ガイド(hp3) スポックス インディング 国際医療福祉大学図書館

# PubMed の基本検索

IUHW 用にカスタマイズした PubMed では、①検索キーワードにハイライトが付いたり、②検索結果がフィルター表示さ れたり、③IUHW アイコンが表示されて 1 クリックで電子ジャーナルへのアクセス状況が確認できます

IUHW 専用 PubMed →<http://www.ncbi.nlm.nih.gov/pubmed?myncbishare=kokufukulib>

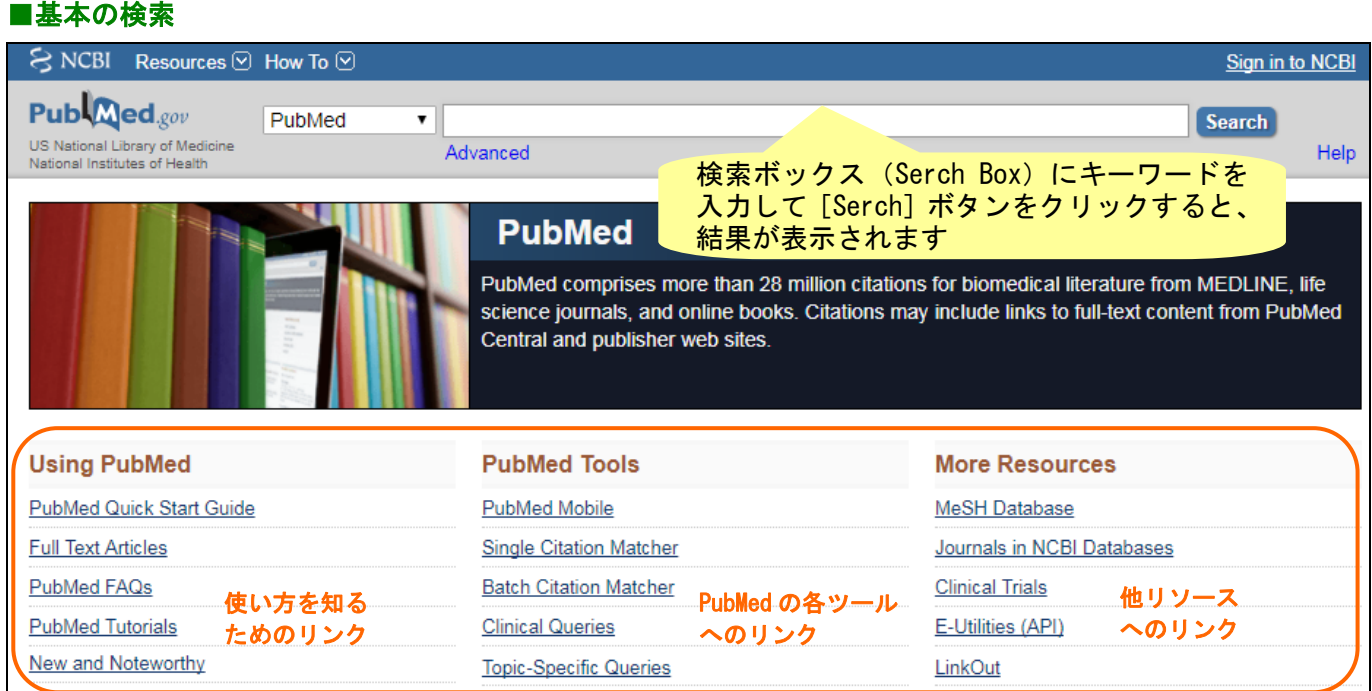

### ■キーワードの入力方法

- ・2 つ以上のキーワードを組み合わせる >> AND, OR, NOT(大文字)何もいれない場合 AND 検索
- ・語尾変化のあるキーワード >> \*アスタリスクを付ける injur\*(injure,injuries,injury など)
- ・熟語(フレーズ検索) >> " "で囲む
- ・著者名や雑誌名、フィールド指定で検索する場合は[Advanced]を使う

#### ■便利な補助機能

- ・オートサジェスト機能 キーワードを入力すると、検索ボックスの下に、その語を含む最近頻繁に行われた検索例(候 補語)が一覧表示されます
- ・自動マッピング機能 キーワードを入力して検索を実行すると、適切な MeSH 用語などに自動変換してくれます。実 際の検索式は[Search Details]で確認できます

検索

#### 問合せ先

国際医療福祉大学病院図書室 kokufukulib@iuhw.ac.jp 内線:4353 (B 棟 4 階) ホームページ <http://www.iuhwg.jp/iuhw-hp/> ※病院 HP からのリンクはありません。検索エンジンで探してください

国際医療福祉大学病院図書室

文献検索方法の案内します (講習会も可能) 質問等は左記へご連絡くださ い!ご利用お待ちしています

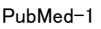

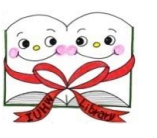

# ■検索結果

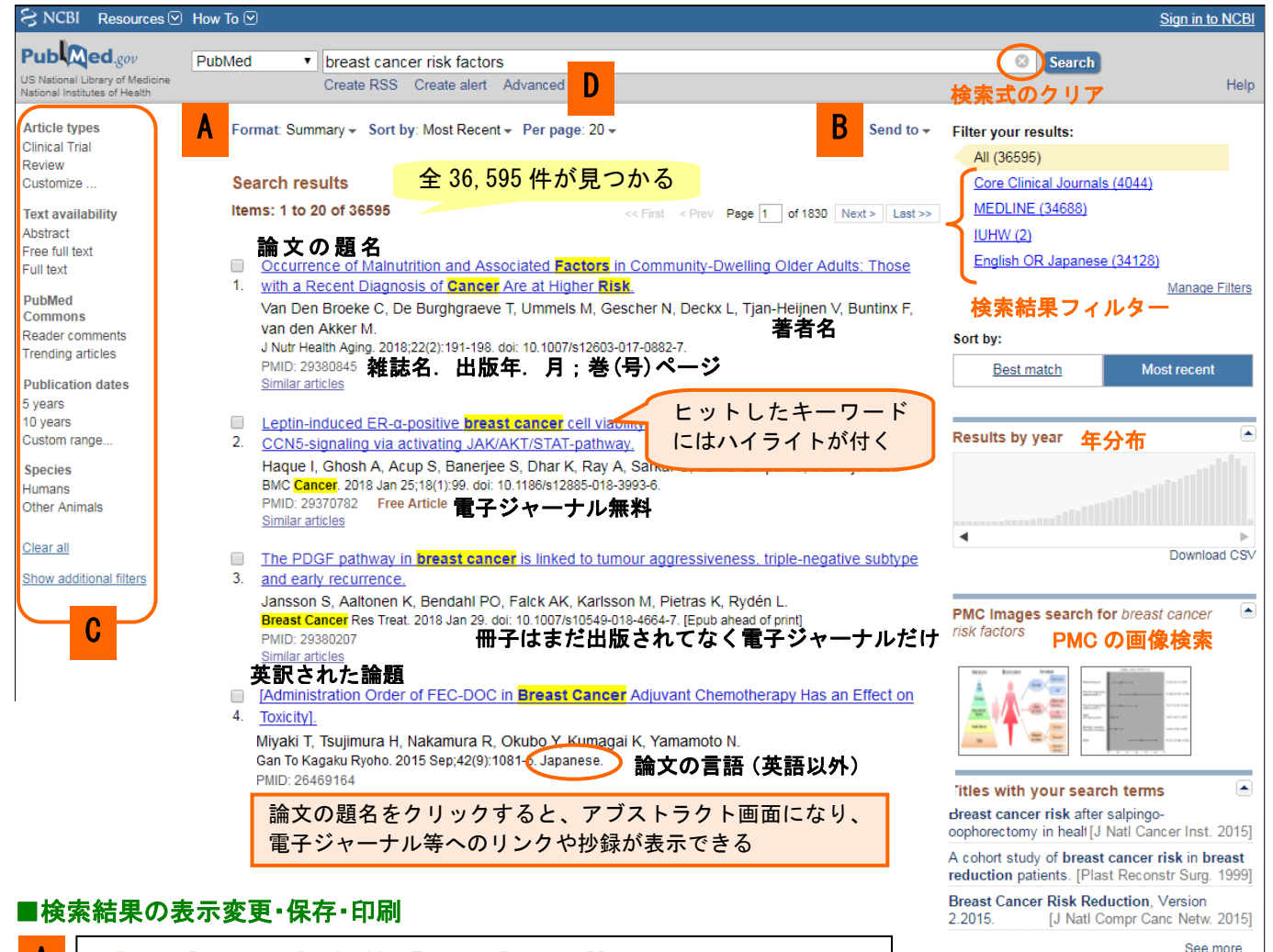

#### A Format: Summary - Sort by: Most Recent - Per page: 20 -Format Sort by Ξ Items per page<br> $\overline{O5}$ **Summary** Most Recent  $\begin{array}{c} \circ \\ \circ \circ \end{array}$ Summary (text) ◯ Best Match ○ Abstract<br>○ Abstract (text) O Publication Date  $@20$ ○ First Author  $\bigcirc$  50  $\bigcirc$  MEDLINE  $\bigcup$  C Last Author  $\bigcirc$  100  $\overline{\bigcirc}$  PMID List O Journal  $\bigcirc$  200  $\bigcap$  Title

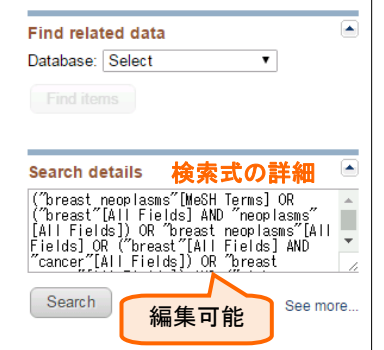

- ・結果の表示変更は 各プルダウン で指定できます
- ・表示結果の 印刷 はブラウザの機能を使います

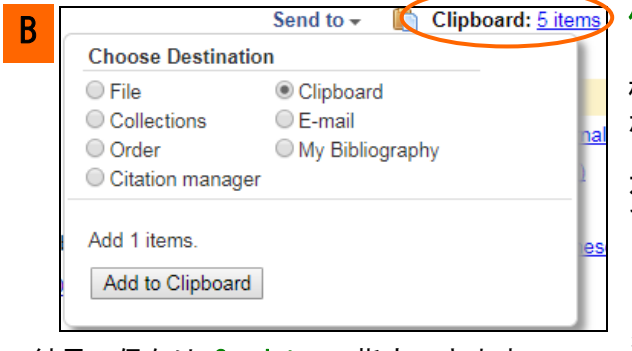

・結果の保存は Send to で指定できます

### Clipboard: 5 items 便利なクリップボード♪

検索結果の中から指定した論文を、8 時間まで一時保存 ができます(重複除去機能あり)

左図では、既にクリップボードに 5 件の論文が登録され ています。 [5 items]をクリックすると、クリップボー ドに保存した論文の一覧が表示できます

さらに 1 件追加したい論文があり、検索結果にチェック を入れました。[Send to]をクリックすると窓が開くの で、Clipboard にチェックを入れ、[Add to Clipboard] ボタンをクリックします

# ■検索結果の絞り込み (サイドバーフィルター)

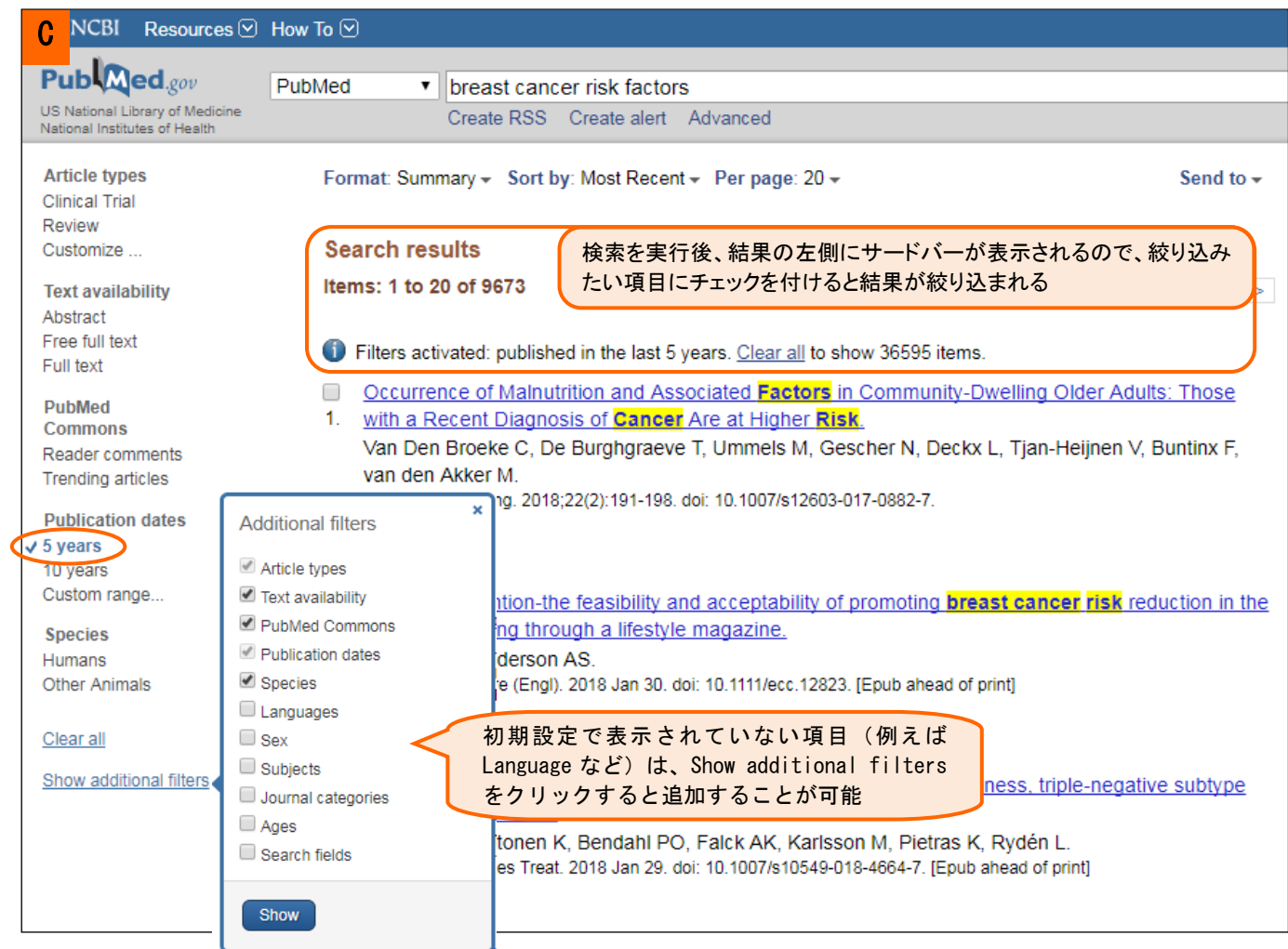

## ■Advanced Search (詳細検索)

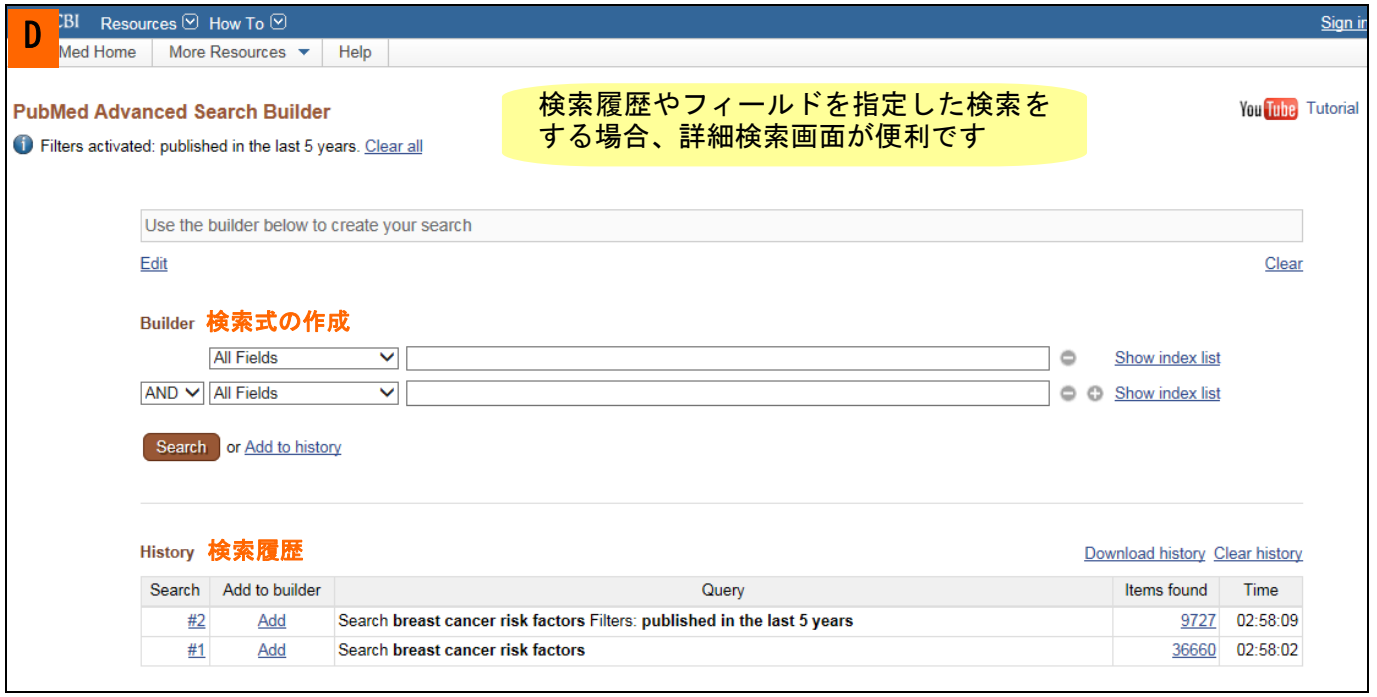

# ■アブストラクト画面から電子ジャーナルへのリンク

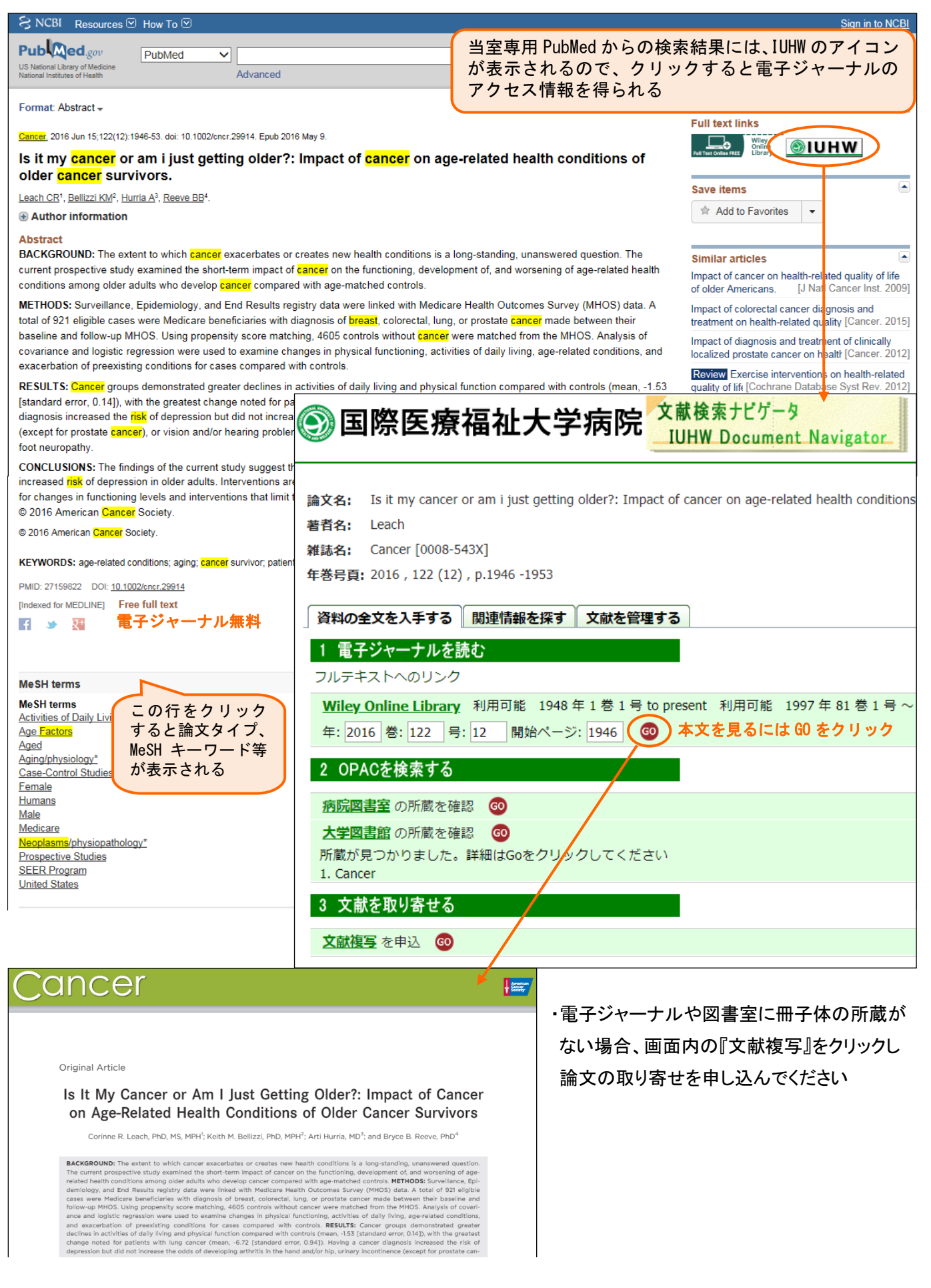

#### ■My NCBI への登録

・検索式の保存や検索結果表示のカスタマイズができます。利用方法はお気軽にお尋ねください。 ※登録方法が分からない場合は、お気軽お尋ねください

#### ■My NCBI への登録

My NCBI では、以下の個人サービスを無料で利用することができます

- ・検索式の保存(Save Search)⇒①
- ・検索結果の表示件数・表示画面の形式の初期設定
- ・検索結果の保存・共有(Collections)⇒②
- ・検索式を登録すると、定期的に新しい検索結果をメールで受信
- ・検索結果の表示に自分用のフィルターを設定できる(Manage Filters)⇒③
- ・キーワードのハイライト表示:10 色から選択 OK!
- ・当館 NCGM LINK や他図書館のアイコンの表示
- ・6 カ月分の 検索履歴を自動で記録